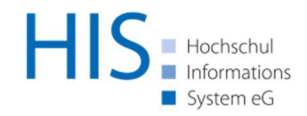

02.07.2018

# Migration der Leistungsdaten

Vorgehen bei bereits produktivem Lehrveranstaltungsmanagement

Dies ist eine Anleitung zur Vorgehensweise bei der Migration von Leistungsdaten aus POS-GX nach HISinOne, wenn das Lehrveranstaltungsmanagement von HISinOne bereits produktiv ist. In diesem Dokument werden die Schritte

- 1. Zuordnungen von Belegungsdaten (Veranstaltungen und Veranstaltungsgruppen) zu den Modulen löschen,
- 2. Generierungen für alle Konten und Module ausführen,
- 3. Leistungsdaten aus der sospos-DB migrieren und
- 4. Fehlende Leistungszuordnungen in HISinOne ergänzen

im Folgenden näher erläutert.

## Zuordnungen von Belegungsdaten zu den Modulen löschen

Wenn im Rahmen des Lehrveranstaltungsmanagements nur Belegungsdaten angefallen sind, ist es ausreichend die entsprechenden Zuordnungen zu den Modulen aus der Tabelle examrelation im Zielsystem zu löschen. Sollten für die Belegungsdaten auch Bewertungen erfasst worden sein, kann es sein, dass in der Tabelle examresult auch Daten abgelegt wurden. Diese müssen dann ebenfalls gelöscht werden. Mit dem folgenden SQL kann überprüft werden, ob in examresult relevante Datensätze enthalten sind:

```
SELECT * from hisinone.examresult where examrelation_id in ( 
   SELECT 
     examrelation.id 
  FROM
     hisinone.examplan, 
     hisinone.examrelation, 
     hisinone.unit, 
    hisinone.k elementtype,
     hisinone.examplan "Parent", 
     hisinone.unit "parentU", 
     hisinone.k_elementtype "k_elementtype_P" 
  WHERE
     examplan.id = examrelation.child_examplan_id AND
```
HIS Hochschul-Informations-System eG Goseriede 9 = 30159 Hannover = www.his.de Seite 1 von 4

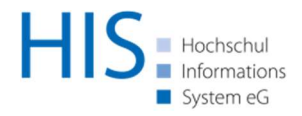

```
 examplan.unit_id = unit.id AND 
  examrelation.parent_examplan_id = "Parent".id AND 
  unit.k_elementtype_id = k_elementtype.id AND 
   "Parent".unit_id = "parentU".id AND 
   "parentU".k_elementtype_id = "k_elementtype_P".id AND 
  k_elementtype.hiskey_id in ( 5,12) AND 
  "k elementtype P".hiskey id = 8
 )
```
Sollten so Datensätze gefunden werden, müssen diese gelöscht werden. Im nächsten Schritt können dann die Leistungszuordnungen der Belegungsdaten zu den Modulen gelöscht werden:

```
delete from examrelation where id IN 
( SELECT 
   examrelation.id 
FROM
   hisinone.examplan, 
   hisinone.examrelation, 
   hisinone.unit, 
   hisinone.k_elementtype, 
   hisinone.examplan "Parent", 
   hisinone.unit "parentU", 
   hisinone.k_elementtype "k_elementtype_P" 
WHERE
   examplan.id = examrelation.child_examplan_id AND 
   examplan.unit_id = unit.id AND 
   examrelation.parent_examplan_id = "Parent".id AND 
   unit.k_elementtype_id = k_elementtype.id AND 
   "Parent".unit_id = "parentU".id AND 
   "parentU".k_elementtype_id = "k_elementtype_P".id AND 
  k elementtype.hiskey id in ( 5,12) AND
   "k_elementtype_P".hiskey_id = 8 
)
```
Zu Testzwecken kann die obige Vorgehensweise auch zunächst auf eine einzelne Person eingeschränkt werden, muss dann aber nach erfolgreichem Test auf alle Studierende angewendet werden.

## Generierungen für alle Konten und Module ausführen

Vor der eigentlichen Migration der Leistungsdaten müssen jetzt auch noch alle Leistungsdaten zu den Modulen und Konten im Zielsystem gelöscht werden. Dies erfolgt am einfachsten und sichersten über das Ausführen der Generierungen. Voraussetzung hierfür ist, dass an jedem berechneten Element (Modul, Konto, …) in jeder Prüfungsordnung eine Generierungsregel hängt. Des Weiteren dürfen diese Regeln nicht erfüllt sein, wenn ihnen keine Leistungen mehr zugeordnet sind. Dies ist meistens der Fall, wenn im PV-Zweig (Teilregel) der Regel im Vergleich "Mindestens 1 Anzahl Elemente" steht.

Über den Menüpunkt Leistungen > Regelverarbeitung > Prüfungsordnungsregeln ausführen können in der Rolle EXA-Administrator für alle Studierende die Regeln gesammelt gestartet werden. Hierzu sollten zunächst im Fieldset "Steuerung der Meldungen" alle Einträge auf "0" gesetzt werden. Im zweiten Fieldset wählen Sie dann die Variante "Generierung für sämtliche Leistungen der / des Studierenden wiederholen". Mit einem Klick auf die Schaltfläche "Zur Suche" gelangen Sie auf eine neue Seite.

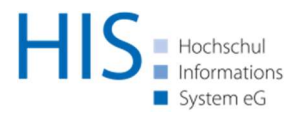

Im Fieldset "Auswahl von Studierenden..." klicken Sie auf die Schaltfläche Auswählen. Tragen Sie in die Such-Maske entsprechend die Kriterien ein, um die Studierenden zu finden, für die Leistungsdaten migriert werden sollen. Im Zweifelsfall alle. Im Suchergebnis müssen dann alle ausgewählt werden und diese Auswahl muss dann auch übernommen werden. Auf der folgenden Seite klicken Sie dann auf die Schaltfläche "Regelverarbeitung starten". Dies dauert je nach Anzahl der Studierenden ein wenig.

Nach diesem Schritt sollten dann keine Leistungsdatensätze zu Modulen und Konten mehr in der Tabelle examplan vorhanden sein. Gegebenenfalls können noch Leistungsdaten aus dem Bewerbermanagement vorhanden sein, wenn dort mit den Auswahlordnungen im Curriculum-Designer gearbeitet wurde. Noch vorhanden sind auf jeden Fall die Belegungsdaten zu den Veranstaltungen und Leistungsdaten zu Hochschulzugangsberechtigungen und vielleicht noch weitere Daten aus dem Bereich STU.

### Leistungsdaten aus der sospos-DB migrieren

Jetzt werden die Leistungsdaten mitsamt den Leistungszuordnungen aus der sospos-DB migriert. Hierüber sollten sich dann in HISinOne wieder die Leistungsbäume bei den Studierenden aufbauen. Die Belegungsdaten zu den Veranstaltungen haben jetzt noch keine Leistungszuordnungen. Dies folgt im nächsten Schritt.

## Fehlende Leistungszuordnungen in HISinOne ergänzen

Im letzten Schritt müssen jetzt noch die Belegungsdaten zu den Veranstaltungen in die Module zugeordnet werden. Damit dies automatisiert erfolgen kann, müssen Sie zunächst die HISKeyID des Status "BE" in der Tabelle "k\_workstatus" auf "4" ändern.

Über den Menüpunkt Leistungen > Regelverarbeitung > Leistungszuordnungen ergänzen können Sie jetzt sämtliche Leistungsdaten auswählen, die noch nicht zugeordnet sind. Wenn wir davon ausgehen, dass alle Leistungen zu Prüfungen, Modulen und Konten soweit möglich bereits zugeordnet sind, empfiehlt sich hier die Einschränkung auf alle Veranstaltungen und Veranstaltungsgruppen in der HISinOne-DB. Wenn Sie alle Belegungsdaten zu den Veranstaltungen gefunden haben, wählen Sie alle aus und übernehmen diese. Anschließend klicken Sie auf die Schaltfläche "Zuordnungen vornehmen".

Zuletzt ändern Sie die HISKeyID vom Status "BE" wieder zurück auf "1".

Dieses Dokument ist urheberrechtlich geschützt.

Es darf ausschließlich innerhalb der juristischen Person, der es seitens der HIS Hochschul-Informations-System eG zur Verfügung gestellt wurde zu Qualifizierungs- und Fortbildungszwecken verwendet und zu diesem Zweck in unveränderter und vollständiger Form vervielfältigt und innerhalb der Organisation weitergegeben werden. Alle weiteren Rechte verbleiben bei der HIS Hochschul-Informations-System eG.

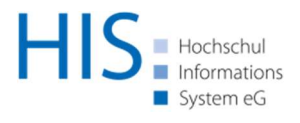

Insbesondere ist jede -auch auszugsweise- Weitergabe an Adressaten außerhalb der juristischen Person, der dieses Dokument seitens der HIS eG zur Verfügung gestellt wurde und jede Veröffentlichung außerhalb der juristischen Person, insbesondere im Internet ohne explizite Zustimmung der HIS Hochschul-Informations-System eG ausdrücklich untersagt.